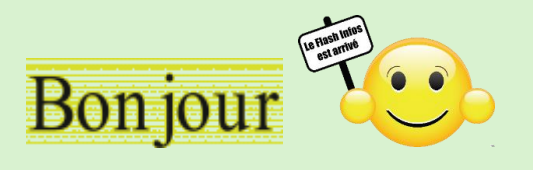

#### **Vous trouverez dans ce Flash,**

- 1. Comment supprimer gratuitement la publicité sur YouTube.
- 2. Comment réactiver Google Maps dans les les résultats de recherche.
- 3. Comment installer un fond d'écran animé.
- 4. Comment utiliser le coffre-fort de OneDrive.
- 5. Comment appliquer un flou à l'arrière-plan d'une photo avec Windows 11.
- 6. Comment créer un point de restauration système avec Windows 11.

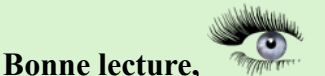

## **Ce Flash sera commenté le jeudi 04 avril 2024 à 14:00.**

## **Cliquez sur une image pour accéder à l'article**

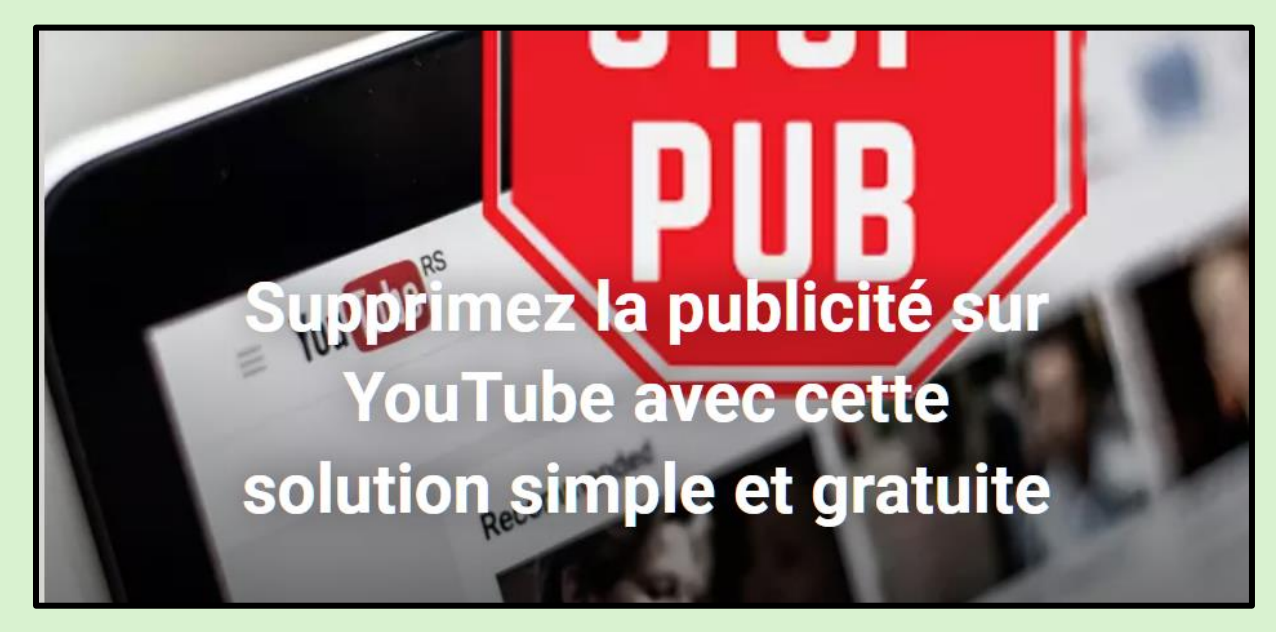

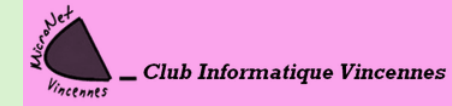

[clubmicronet.net](https://clubmicronet.net/wordpress/) Page **1** sur **3**

**Cliquez sur une image pour accéder à l'article**

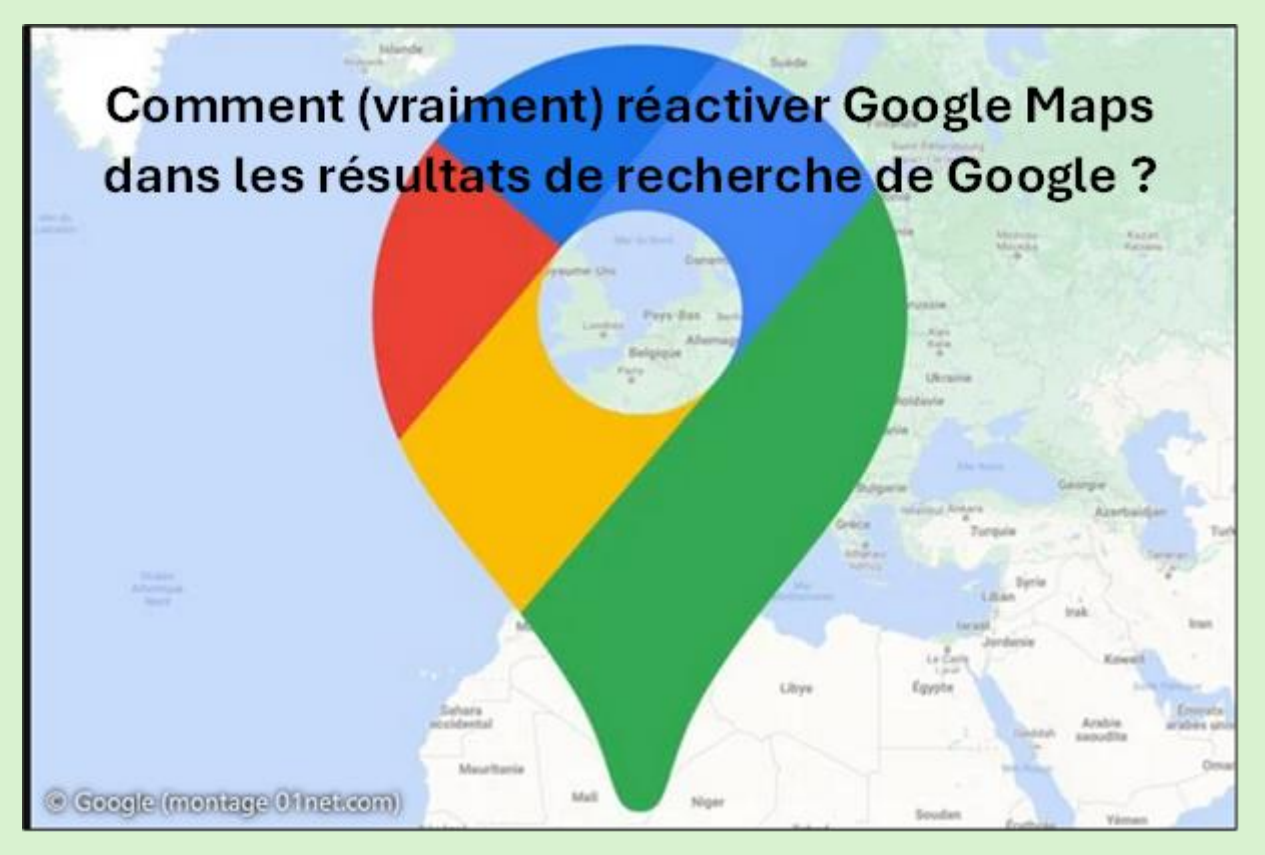

**Cliquez sur une image pour accéder à l'article**

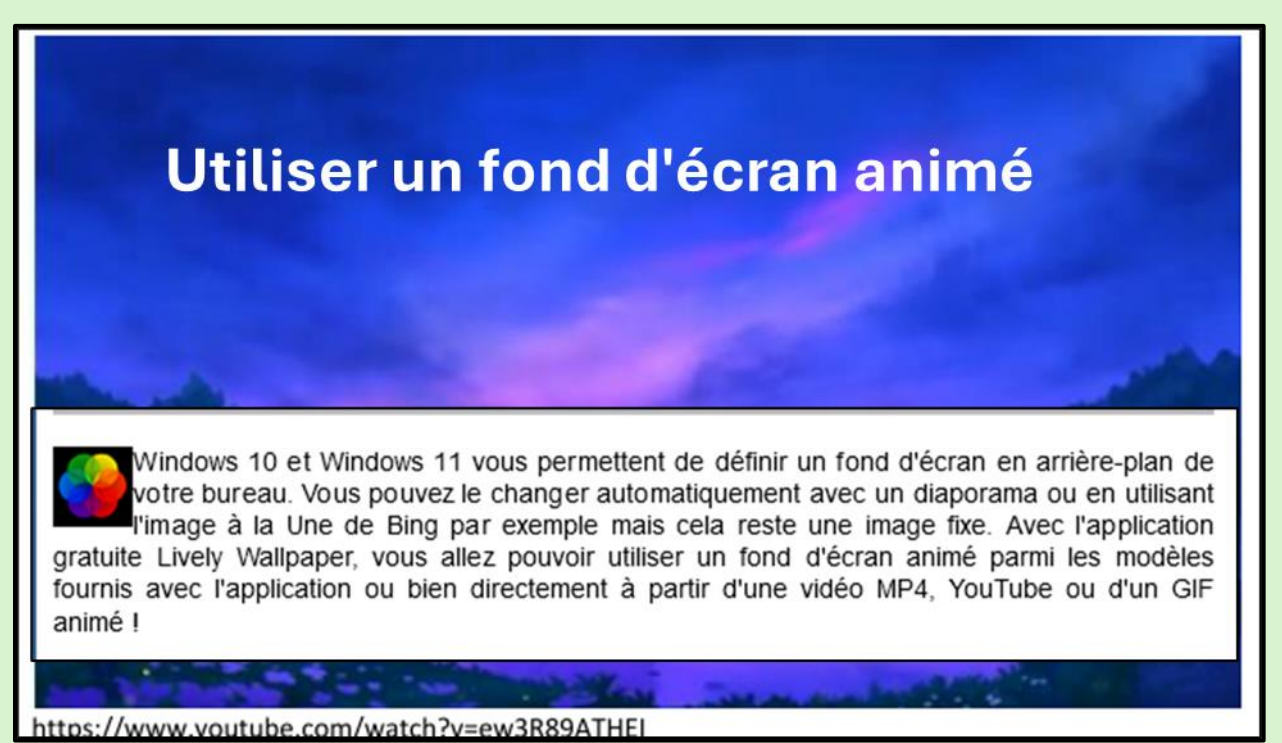

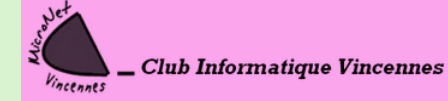

[clubmicronet.net](https://clubmicronet.net/wordpress/) Page **2** sur **3**

## **Cliquez sur une image pour accéder à l'article**

Protéger ses fichiers sensibles dans le coffre-fort OneDrive

Vous utilisez OneDrive pour stocker vos documents dans le cloud et pouvoir y accéder facilement depuis plusieurs vous durante une pas qu'une personne mai de travait de pas qu'une personne mai attentionnée puisse<br>intercepter vos fichiers. Néanmoins, une personne ayant accès à votre ordinateur peut tout à fait accéder à vos fichiers<br>in dans OneDrive.

# **Cliquez sur une image pour accéder à l'article**

Astuce du jour : Appliquer un flou à l'arrière plan d'une photo - Windows 11 L'application Photos présente dans Windows 11 peut détecter automatiquement l'arrière-plan d'une photo afin de lui appliquer un flou. Plus besoin d'avoir à détourer manuellement le sujet !

# **Cliquez sur une image pour accéder à l'article**

Astuce du jour : Créer un point de restauration système - Windows 11 Avant l'installation d'un logiciel ou une modification importante de votre système, dans le Registre par exemple, nous vous conseillons de créer manuellement un point de restauration. Ainsi, en cas de problème, vous pourrez revenir à l'état précédent fonctionnel.

# **Ce Flash, dans quelques jours, sera sur notre site**

**<https://clubmicronet.net/wordpress/flash-info-3/>**

*Si vous avez une question, n'hésitez pas à la poser, il suffit de répondre à ce courriel.*

Jean- Claude et toute l'équipe de MiCronet vous souhaite une bonne leCture

JEAN-CLAUDE

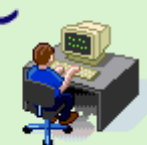

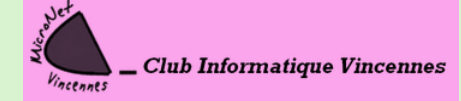

[clubmicronet.net](https://clubmicronet.net/wordpress/) Page **3** sur **3**